# **HighPoint RR2720A RAID Controller Linux Debian Installation Guide**

Copyright © 2023 HighPoint Technologies, Inc.

All rights reserved.

Last updated on April 10, 2023

### **Table of Contents**

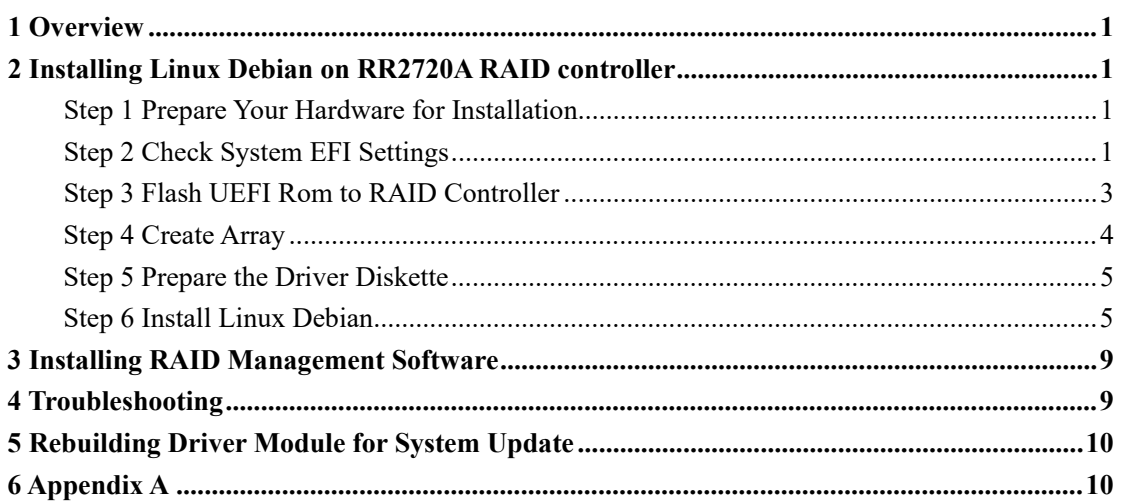

### <span id="page-2-0"></span>**1 Overview**

The purpose of this document is to provide clear instructions on how to install Linux Debian on the RR Series RAID controller.

- $\Diamond$  Supported system: Debian 10.1/10.2/10.3/10.4/10.5/10.6/10.7/10.8/10.9/11.3/ 11.4/11.5/11.6
- Supported controller: RR2720A

## <span id="page-2-1"></span>**2 Installing Linux Debian on RR2720A RAID controller**

If you would like to install Linux Debian onto drives attached to RR2720A RAID controller, please perform the following operations:

### <span id="page-2-2"></span>**Step 1 Prepare Your Hardware for Installation**

After you attach your hard disks to RAID controller, you can use **EFI Utility** to configure your hard disks as RAID arrays, or just use them as single disks.

Before installation, you must remove all the Hard disks, which are not physically attached to RAID controller, from your system.

#### **Note**

**RAID Controller support EFI boot.** If you have other SCSI adapters installed, you must make sure the RR2720A controller EFI will be loaded firstly. If not, try to move it to another PCI slot. Otherwise you may be unable to boot up your system.

### <span id="page-2-3"></span>**Step 2 Check System EFI Settings**

In your system EFI SETUP menu, change **Boot Sequence** in such a way that the system will first boot from **EFI** CDROM or **EFI** a Bootable USB drive, after you finish installation, set RR Series RAID as the first boot device to boot up the system. Refer to your motherboard EFI manual to see how to set boot sequence.

1. Set UEFI setting with SuperMicro X11DPi-NT motherboard as an example.

a. "**Advanced->PCIe/PCI/PnP Configuration->CPUSlot PCI-E OPROM**" to "**EFI**". Suppose RAID Controller is connected to motherboard CPU1 Slot 2 PCI-E X16, then you should set "CPU1 Slot 2 PCI-E X16 OPROM" to "EFI";

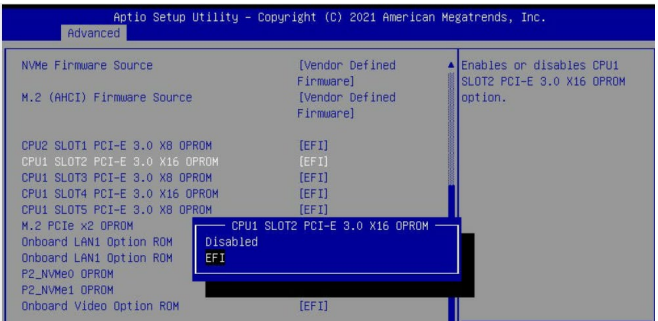

b. Disable "Secure Boot", set "Attempt Secure Boot" to "Disabled".

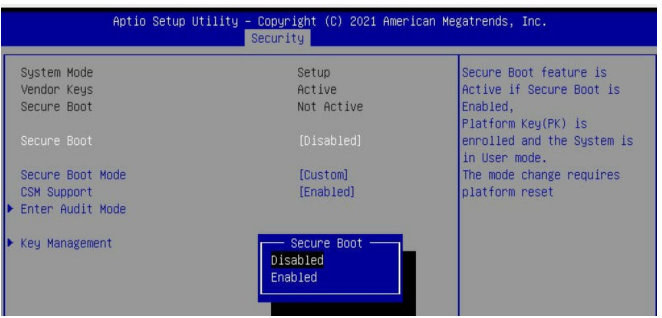

- 2. Set UEFI setting with GA-X570 AORUS MASTER motherboard as an example.
	- a. Set " Boot->CSM Support " to "Enabled";

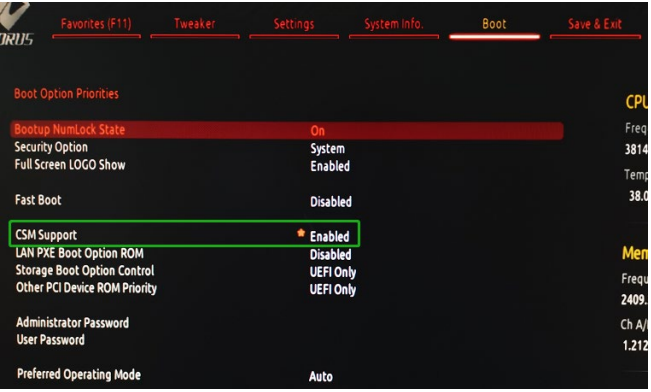

b. And" Boot-> Storage Boot Option Control " to "UEFI Only";

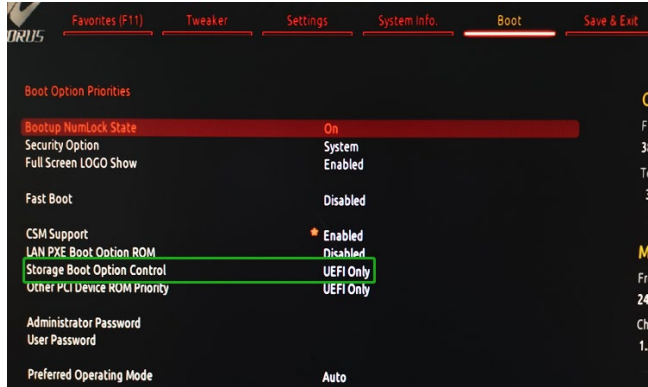

- 3. Set UEFI setting with ASUS PRIME X299 -DELUXE motherboard as an example:
	- a. Set "Boot from Storage Devices" to "UEFI driver first";

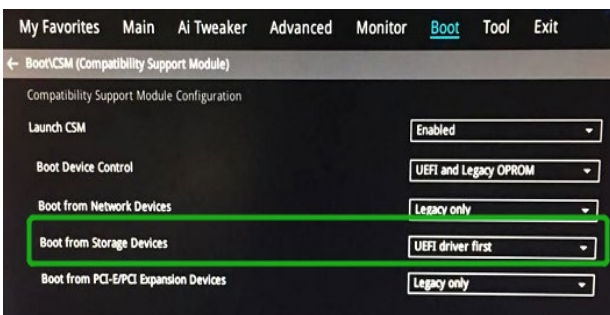

b. And "Boot Device Control" to "UEFI Only" or "UEFI and Legacy OPROM";

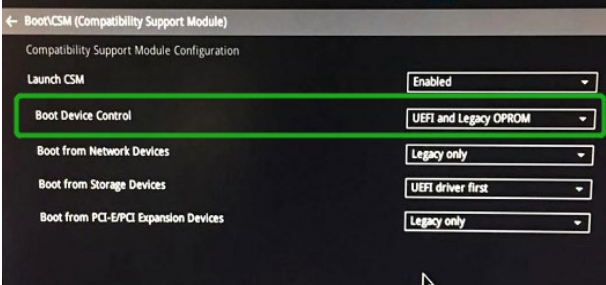

c. Set "OS Type" to "Other OS".

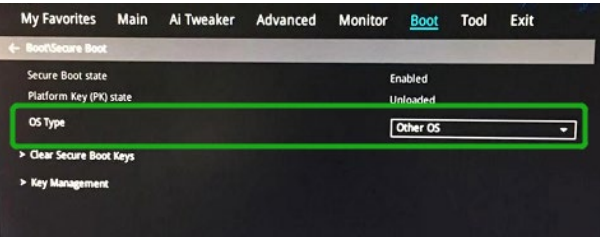

### <span id="page-4-0"></span>**Step 3 Flash UEFI Rom to RAID Controller**

For Example RR2720A:

*Note*:*Make sure your USB flash partition format is FAT32.*

- a. Unzip RR2720A UEFI package to root dir(/) of a USB flash drive, and insert the USB flash drive to the motherboard;
- b. Booting from the UEFI USB flash and enter the UEFI environment;

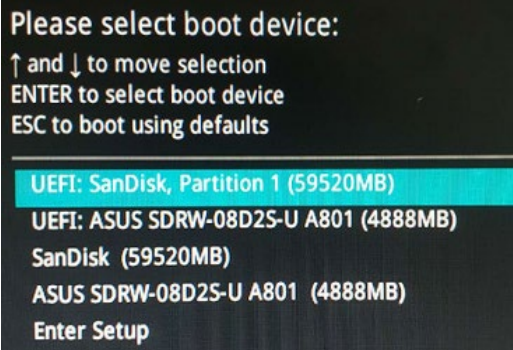

c. Command with "rr2720.nsh", flash UEFI rom to RR2720A Controller and reboot;

```
FS2:\> rr2720.nsh
S2:\> load.efi 2720uefi.rom
Load Utility for Flash EPROM v1.1.3
(built at Oct 20 2021 16:39:13)
Found adapter 0x27201103 at PCI 1:0:0
Flash size 0x10000, File size 0xf600
Offset address OxO
EPROM Vendor: WINBOND W25X40BV
Erasing .....Suceeded
lashing ....
lashing Success (total retry 0)
Verifing ....
Passed !
FS2:\ \&
```
### <span id="page-5-0"></span>**Step 4 Create Array**

- a. Attach two hard disks to RR2720A Controller;
- b. Boot, enter the motherboard's Boot List and select start from UEFI USB flash:

```
Boot Override
UEFI: USB, Partition 1
(B97/DO/FO) UEFI PXE: IPv4 Intel(R) I350 Gigabit Network
Connection(MAC:3cecef40a1dc)
```
c. Command "ArrayCreate.efi" to enter the Utility:

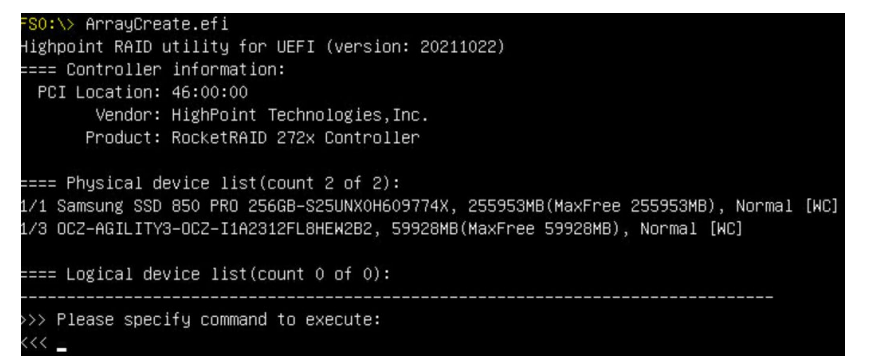

d. Command "create RAID0". Create RAID0 array with all disks and with maximum capacity.

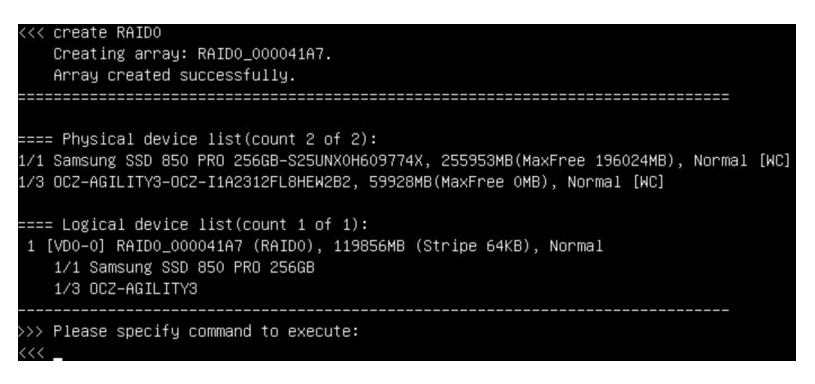

- e. Command "exit";
- f. For more command usages, refer to [Appendix A.](#page-11-1)

### <span id="page-6-0"></span>**Step 5 Prepare the Driver Diskette**

The directory named hptdd can be created in the USB flash drive and the driver **RR3740a**

**\_ debian\_11.6.0 \_x86\_64 \_ vx.x.x\_xx\_xx\_xx.tar.gz** can be extracted in the hptdd directory. It will look like:

```
root@debian:/home# tar zxvf RR272x_1x_debian11.6_x86_64_v1.10.19_23_02_27.tar.gz
boot/
boot/rr272x_1x5.10.0–20–amd64x86_64.ko.gz
install.sh
postinst2.sh
postinst.sh
preinst.sh
eadme.txt:
```
### <span id="page-6-1"></span>**Step 6 Install Linux Debian**

For Example: Debian11.6

- **a. Before you do the following, verify the status of your network environment. To ensure a proper installation, it is recommended to disconnect the network and install the system in a network less environment.**
- b. Insert the USB flash drive to the target system.
- c. Booting from Bootable USB drive (EFI mode).
- d. When the following window appears, press "Graphical Install" to start

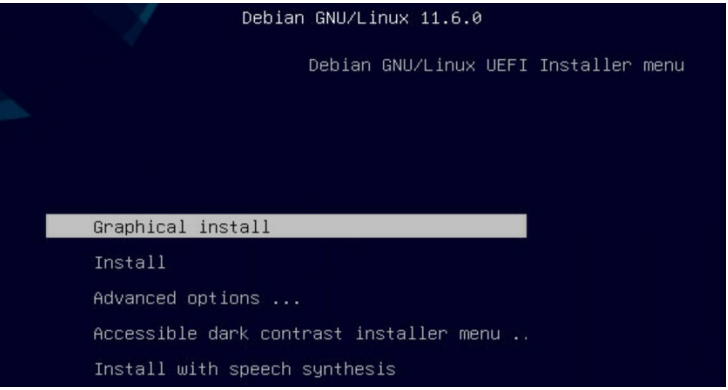

e. When the following window appears during the installation process,

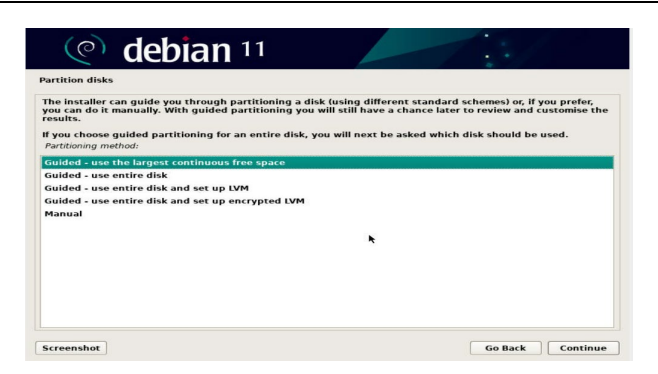

Press "**Ctrl+ALT+F2**" to switch to the shell on console 2, and the then execute following commands to copy the driver contents:

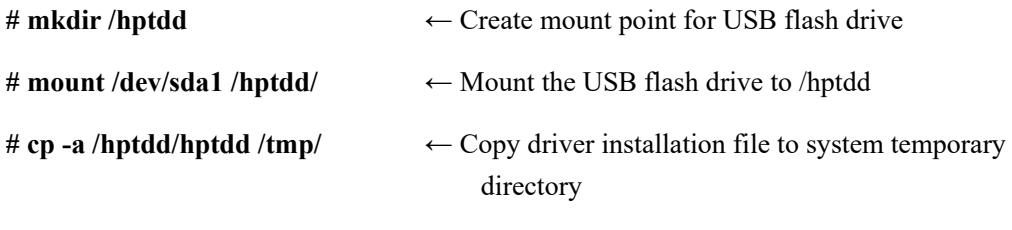

**# umount /hptdd** ← Umount the USB flash drive

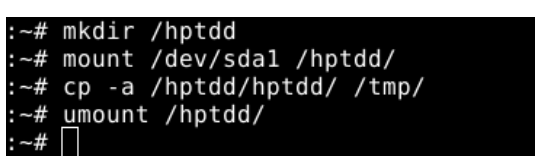

When the USB flash drive is unmounted, please unplug the USB flash drive from the mainboard. And then execute following command to install driver to install the Linux Debian.

**# sh /tmp/hptdd/preinst.sh** ← Load driver.

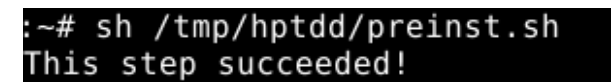

- f. Then press **"ALT+F5"** to switch back to installation screen and continue the installation as usual**.**
- g. Now click the "**Go Back**" button to detect the disk.

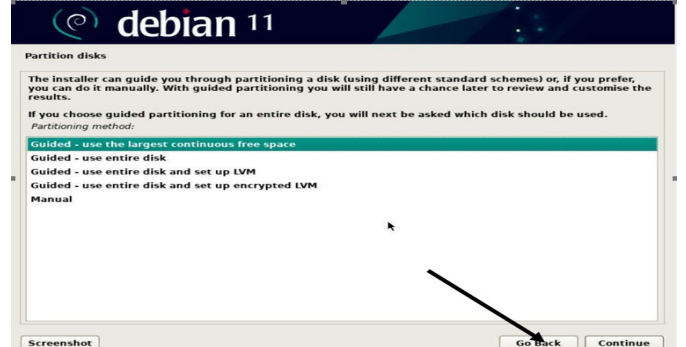

h. Now click the "**Detect disks**" button and "**Continue**" to detect the disk.

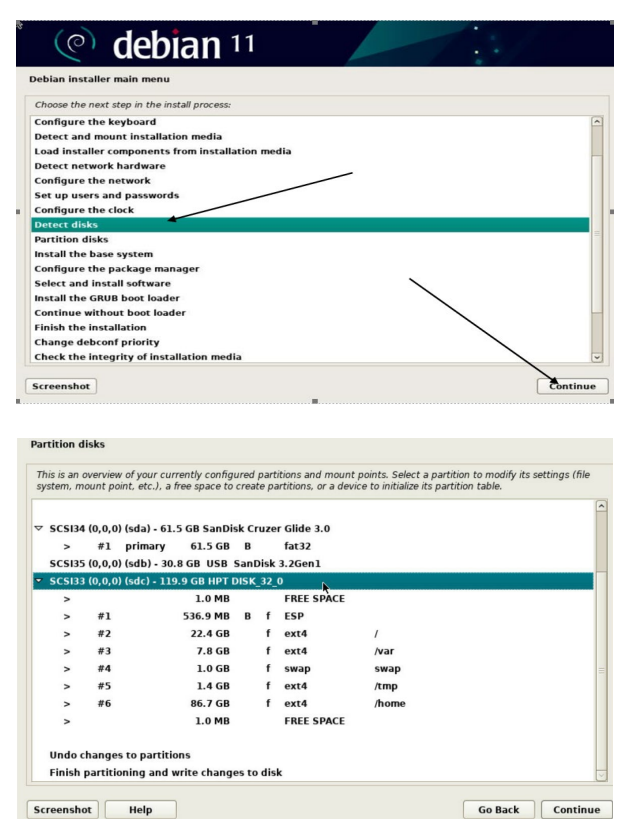

i. When the screen shows that "**Finish the installation**".

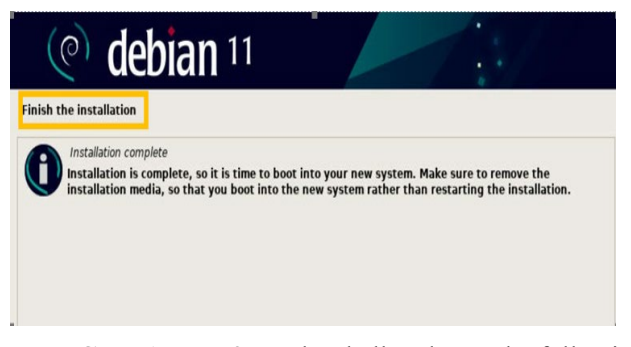

press "**Ctrl+ALT+F2**" to the shell and type the following commands:

**# sh /tmp/hptdd/postinst.sh** ← Install driver.

A message will be displayed that the driver has been installed successfully.

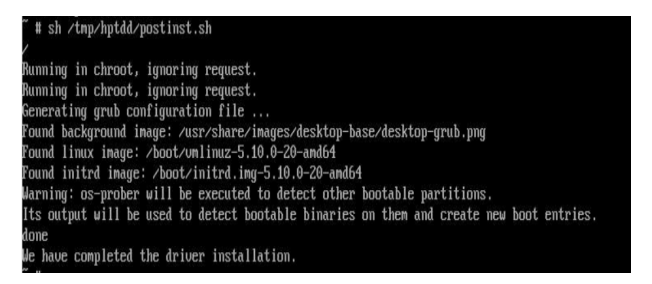

- j. Press **"ALT+F5"** to switch back to installation screen and **finish the installation**.
- k. If you want to boot from another kernel, please install the RR2700 Series opensource driver after entering the system.
- **l.** Restart to enter the system**, please connect to the internet:**
	- 01. Linux opensource driver link, open the following link to enter the "Software Download" page to download:

RR2720A Series: <https://www.highpoint-tech.com/rr272x-overview>

02. Please execute the following command before installing the driver

 **# umount /dev/sda1** 

#### **# mount /dev/sda1 /media/cdrom**

*Note: sda1 is Bootable USB drive, the default repository path is cdrom, so we need to adjust the ISO image mount path to /mnt/cdrom*

### **# apt install gcc**

**# apt install make**

**# apt install linux-headers-\$(uname -r)**

03. Extract driver package:

**tar zxvf RR272x\_1x\_Linux\_X86\_64\_Src\_vx.x.x\_xx\_xx\_xx.tar.gz**

04. Run the **.bin** file to install the driver package.

**sh rr272x\_1x-linux-src-vxx.x.x-xx\_xx\_xx.bin or**

**./rr272x\_1x-linux-src-vxx.x.x-xx\_xx\_xx.bin**

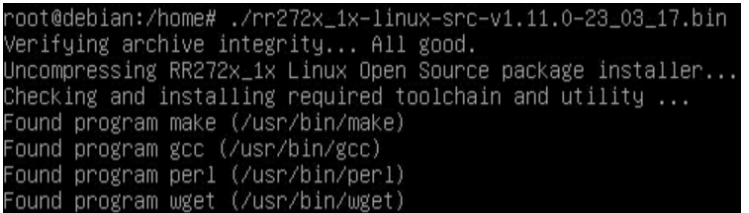

#### m. Follow the prompts to complete the driver installation.

okecuting: /lib/systemd/systemd-sysv-install enable hptdrv-monitor<br>http://lib/systemd/systemd-sysv-install enable hptdrv-monitor<br>pdate-rc.d: warning: enable action will have no effect on runlevel 1 eated symlink /etc/systemd/system/default.target.wants/hptdrv–monitor.service → /lib/systemd/system/hptdrv–monitor.service JCCESS: Driver rr272x\_1x is installed successfully for kernel 5.10.0–20-amd64. bease restart the system for the driver to take effect.<br>I was restart the system for the driver from the computer, please run hptuninrr272x\_1x to uninstall the driver files. move conflicting module mvsas successfully nt@dehian:/home#

n. After the installation is complete, you can perform system update operations.

### <span id="page-10-0"></span>**3 Installing RAID Management Software**

HighPoint RAID Management Software is used to configure and keep track of your hard disks and RAID arrays attached to RR2720A RAID Controller. Installation of the management software is optional but recommended.

Please refer to HighPoint RAID Management Software documents for more information.

### <span id="page-10-1"></span>**4 Troubleshooting**

If you do not install the system or update the kernel according to the installation manual, the system will crash and you will not be able to enter. Please follow the steps below.

Press **ESC** when booting, until the following interface appears. Choose **"Advanced options for Debian"** and press **Enter**

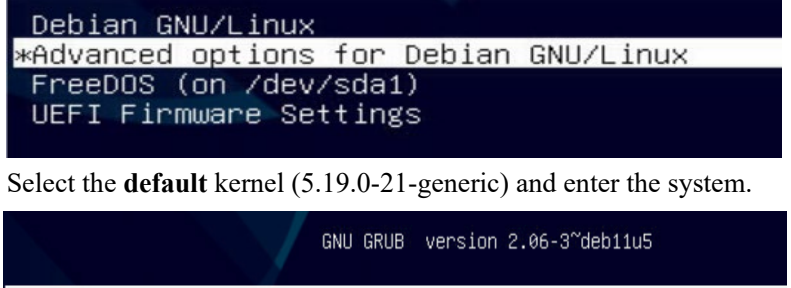

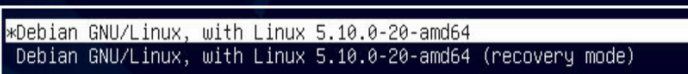

Install Linux Opensource driver.

RR2720A Series: <https://www.highpoint-tech.com/rr272x-overview>

#### **sh rr272x\_1x-linux-src-vxx.x.x-xx\_xx\_xx.bin**

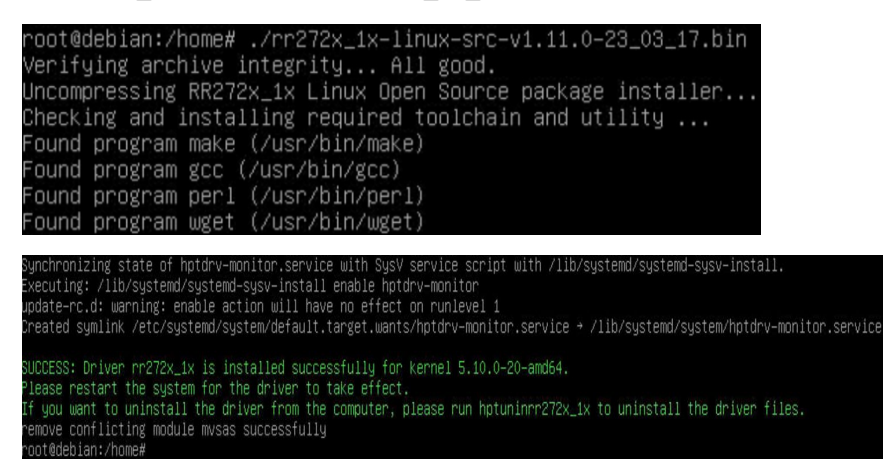

### <span id="page-11-0"></span>**5 Rebuilding Driver Module for System Update**

When the system updates the kernel packages, the driver module rr272x 1x.ko should be built and installed manually before reboot.

Please refer to the README file distributed with HighPoint RR2720A RAID Controller opensource package on how to build and install the driver module.

### <span id="page-11-1"></span>**6 Appendix A**

### **Support command: help/info/quit/exit/create/delete**

 **Create Command Syntax**

> Create Array Type (RAID0/1/10/5/50) Member Disk list (1/1, 1/2|\*) Capacity (100|\*)

*Note:* 

### *The RR2720A controllers can support RAID0/1/10/5/50*

#### **Examples**

 $<<$  create RAID0

<<< create RAID0 \*

<<< create RAID0 \* \*

Create RAID0 array with all disks and with maximum capacity.

```
<< create RAID1 1/1, 1/3 10
```
Create RAID1 array with disk 1/1 and 1/3 and with 10GB capacity.

 $<<$  create RAID10 $*$ 

Create RAID10 array with all disks and with maximum capacity.

 $<<$  create RAID5  $*$ 

Create RAID5 array with all disks and with maximum capacity.

<<< create RAID50,3 1/1, 1/2, 1/3, 1/4, 1/5, 1/6

Create RAID50 array with disk 1/1, 1/2, 1/3, 1/4, 1/5, 1/6 and with sub member count 3 and with maximum capacity.

### **Delete Command Syntax**

delete {array ID}

### **Examples**

<<< delete 1

Delete the first array from Logical device list.

<<< delete 2

Delete the second array from Logical device list.

### **Info Command Syntax**

info

Display physical device list and logical list

### **Exit Command Syntax**

Q/q/quit/exit

Quit the application

### **Help Command Syntax**

H/h/help

This is help message.